**МІНІСТЕРСТВО ОСВІТИ І НАУКИ УКРАЇНИ ХАРКІВСЬКИЙ НАЦІОНАЛЬНИЙ УНІВЕРСИТЕТ МІСЬКОГО ГОСПОДАРСТВА імені О. М. Бекетова**

## **МЕТОДИЧНІ ВКАЗІВКИ до практичної та самостійної роботи з дисципліни**

# **ІНФОРМАТИКА**

## **(загальний курс)**

*(для студентів 1-го курсу денної форми навчання освітнього рівня «бакалавр» спеціальності 192 – Будівництво та цивільна інженерія)*

**Харків – ХНУМГ ім. О. М. Бекетова – 2017**

Методичні вказівки до практичної та самостійної роботи з дисципліни «Інформатика (загальний курс)» (для студентів 1-го курсу денної форми навчання освітнього рівня «бакалавр» спеціальності 192 – Будівництво та цивільна інженерія) / Харків. нац. ун-т міськ. госп-ва ім. О. М. Бекетова; уклад.: М. В. Федоров, О. М. Хренов. – Харків: ХНУМГ ім. О. М. Бекетова, 2017. – 36 с.

Укладачі канд. техн. наук, доц. М. В. Федоров канд. техн. наук, доц. О. М. Хренов

Рецензент: І. В. Наумейко, канд. техн. наук, доцент кафедри прикладної математики Харківського національного університету радіоелектроніки.

Рекомендовано кафедрою прикладної математики і інформаційних технологій, протокол № 16 від 15. 06. 2015 р.

## **Зміст**

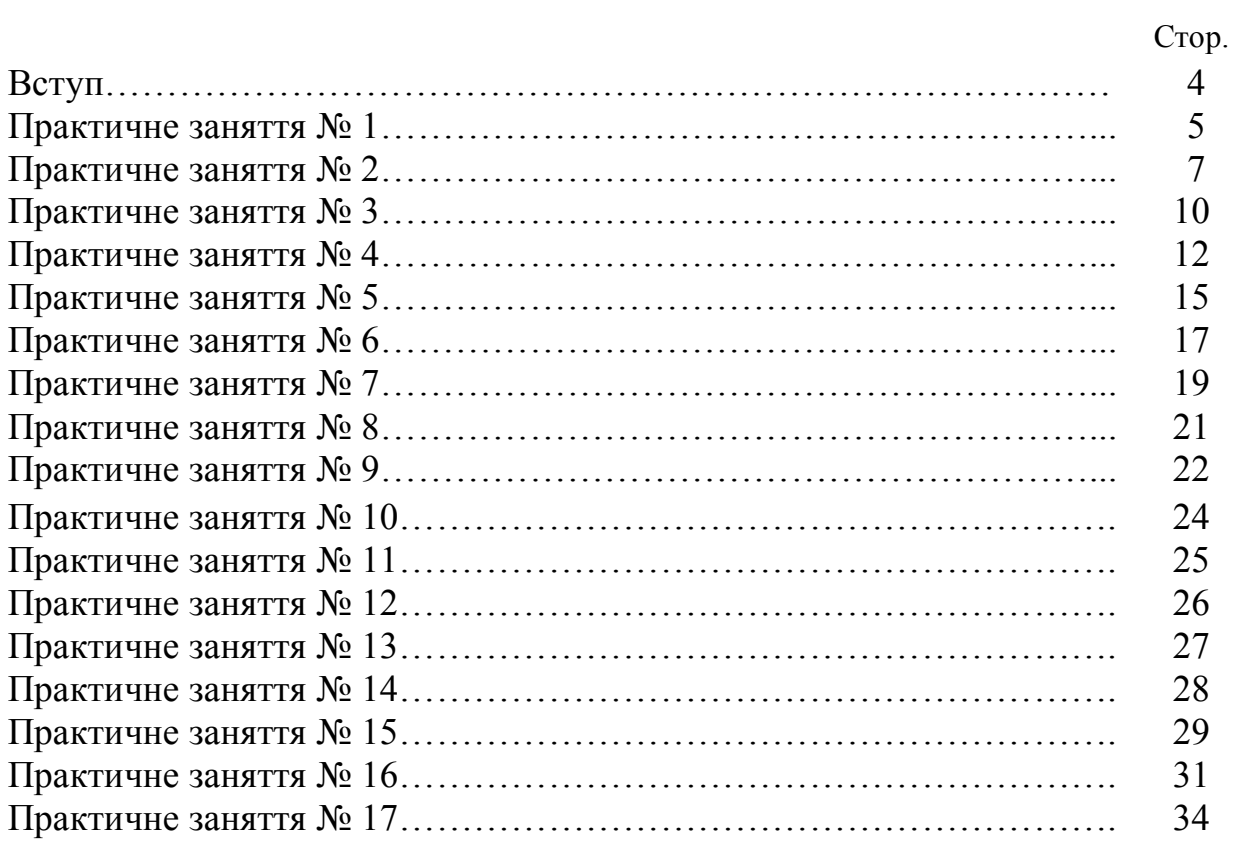

#### **Вступ**

Мета вивчення дисципліни інформатика: формування знань про принципи побудови та функціонування обчислювальних машин, організацію обчислювальних процесів на персональних комп'ютерах та їх алгоритмізацію, а також ефективне використання сучасних інформаційно-комунікаційних технологій у професіональній діяльності.

Завдання вивчення дисципліни: вивчення теоретичних основ інформатики і набуття навичок використання прикладних систем оброблення даних для персональних комп'ютерів під час розв'язання завдань фахового спрямування.

В результаті вивчення дисципліни інформатика студенти будуть вміти вирішувати такі типові задачі:

1. Виконання основних операції з файлами та папками на магнітних носіях.

2. Створення документів, що містять текстову, табличну та графічну інформацію.

3. Виконання розрахунків та створення ділової графіки.

4. Добір даних відповідно до заданого критерію, їхнє упорядкування й оформлення.

### **Практичне заняття № 1**

#### **Створення й збереження документів у текстовому процесорі Word. Уведення, редагування й форматування тексту**

1. Запустіть програму Word ( $\eta$ уск > Програми > Micro8\*soft Word).

2. Виконайте команду *Файл Зберегти як* і збережіть документ у папці,

ім'я якої відповідає назві вашої групи. Як ім'я файлу уведіть своє прізвище.

3. Уведіть первісний текст (рисунок. 1).

Що таке текстовий процесор

Текстовий процесор – це програма обробки тексту, що використовується для створення різних документів (наприклад, листів, звітів, бюлетенів). Microsoft Word дозволяє вводити, редагувати і форматувати текст. За допомогою цієї програми ви можете вставляти в документ малюнки, таблиці й діаграми, а також автоматично виправляти орфографічні й граматичні помилки. Microsoft Word має можливості, що дозволяють значно спростити процес створення й редагування документів, зробити його високопродуктивним. Далі приведений короткий огляд деяких часто використовуваних функцій. Коли при введенні тексту курсор виявляється наприкінці рядка, Microsoft Word автоматично переводить його на наступний рядок. Тому наприкінці рядків не треба натискати клавішу Enter ( крім тих випадків, коли ви хочете почати новий абзац або створити додатковий порожній рядок).

Якщо при введенні тексту ви зробите помилку, функція автокорекції автоматично неї виправить, а функція автоматичної перевірки орфографії підкреслить неправильно написані слова червоною хвилястою лінією, щоб ви звернули на них увагу і виправили.

Для представлення тексту у виді таблиці Microsoft Word пропонує дуже ефективні засоби. Якщо ж ваша таблиця містить цифрові дані, ви можете легко перетворити її у діаграму.

Режим попереднього перегляду дозволяє представити документ практично в тім виді, у якому він вийде друком. Крім того, режим дає можливість відобразити відразу декілька або всі сторінки, що зручно для внесення змін перед роздруківкою.

Програма пропонує також ряд наступних корисних функцій:

Автотекст – для збереження й вставки часто уживаних слів, фраз або малюнків. Стилі – для збереження й присвоєння відразу цілих наборів форматів.

Злиття – для створення серійних листів, роздруківки конвертів і етикеток.

Макроси – для виконання послідовності часто використовуваних команд.

«Майстри» – для створення професійно оформлених документів.

*Рисунок 1 – Первісний текст*

#### 4. Перетворіть текст до виду (рисунок. 2):

#### **Щ о т а к е т е к с т о в и й п р о ц е с о р**

**Текстовий процесор – це програма обробки тексту, що використовується для створення різних документів (наприклад, листів, звітів, бюлетенів).** *Microsoft Word* **дозволяє вводити, редагувати і форматувати текст. За допомогою цієї програми ви можете вставляти в документ малюнки, таблиці і діаграми, а також автоматично виправляти орфографічні й граматичні помилки.**

*Microsoft Word* має можливості, що дозволяють значно спростити процес створення й редагування документів, зробити його високопродуктивним. Далі приведений короткий огляд деяких часто використовуваних функцій.

- Якщо при введенні тексту ви зробите помилку, функція автокорекції автоматично неї виправить, а функція автоматичної перевірки орфографії підкреслить неправильно написані слова червоною хвилястою лінією, щоб ви звернули на них увагу і виправили.
- Коли при введенні тексту курсор виявляється наприкінці рядка, *Microsoft Word* автоматично переводить його на наступний рядок. Тому наприкінці рядків не треба натискати клавішу Enter ( крім тих випадків, коли ви хочете почати новий абзац або створити додатковий порожній рядок)
- Режим попереднього перегляду дозволяє представити документ практично в тім виді, у якому він вийде друком. Крім того, режим дає можливість відобразити відразу декілька або всі сторінки, що зручно для внесення змін перед роздруківкою.
- Для представлення тексту у виді таблиці *Microsoft Word* пропонує дуже ефективні засоби. Якщо ж ваша таблиця містить цифрові дані, ви можете легко перетворити її у діаграму

#### Програма пропонує також ряд наступних корисних функцій:

- 1. «*Майстри*» для створення професійно оформлених документів.
- 2. *Макроси* для виконання послідовності часто використовуваних команд.
- 3. *Автотекст* для збереження і вставки часто уживаних слів, фраз або малюнків.
- 4. *Стилі* для збереження й присвоєння відразу цілих наборів форматів.

5. *Злиття* – для створення серійних листів, роздруківки конвертів і етикеток.

#### <u>Що таке текстовий процесор Microsoft</u> **W o r d**

**Текстовий процесор** *Microsoft Word* **– це програма обробки тексту, що використовується для створення різних документів (наприклад, листів, звітів, бюлетенів) . Ця програма дозволяє вводити, редагувати і форматувати текст. За допомогою цієї програми ви можете вставляти в документ малюнки, таблиці і діаграми, а також автоматично виправляти орфографічні й граматичні помилки.**

#### *Рисунок 2 – Результати роботи*

5. Збережіть створений документ.

#### **Контрольні запитання:**

1. Призначення й способи запуску текстового процесора Word.

- 2. Вікно програми Word і його елементи.
- 3. Режими відображення документів у вікні Word.
- 4. Створення, відкриття й збереження документів Word.
- 5. Загальні принципи виконання яких-небудь дій над елементами документа.
- 6. Прийоми виділення елементів тексту.
- 7. Уведення тексту і його редагування.
- 8. Форматування тексту.
- 9. Копіювання форматів.
- 10. Установка полів за допомогою маркерів лінійки.

#### **Практичне заняття № 2**

## **Підготовка й виведення документа на друк. Текстові стовпчики**

*Вправа 1.* Підготовка й виведення документа на друк

1. Відкрийте папку, ім'я якої відповідає назві вашої групи. У цій папці є документ *Текст*. Створіть копію цього документа в тій же папці. Як ім'я цієї отриманої копії уведіть своє прізвище та (*Вправа 1)*.

- 2. Установити параметри сторінки:
	- орієнтація альбомна;
	- розміри полів: 2 см;
	- дві сторінки на аркуші;
	- застосувати до всього документа.

3. Розбити текст на два розділи. Кожний розділ починається словами: «Що таке текстовий процесор». Розділ починається з нової сторінки.

4. Установити нумерацію розділів. Для цього заголовку кожного розділу привласнити стиль «Заголовок 1». Виконати команду *Список* із меню *Формат*. На вкладці *Багаторівневий* вибрати другий тип у другому ряді.

5. Увести виноски для кожної з назв розділу. У виносці записати слово «Розділ» і номер розділу.

6. Увести колонтитули

Верхній: дата (ліворуч), номер сторінки з указівкою розділу (праворуч). Ці операції виконати за допомогою команд *Дата й час*, *Номер сторінки* з меню *Вставка*

Нижній: прізвище, ім'я, по батькові виконавця (посередині)

7. Виконати команду Попередній перегляд.

8. Зберегти документ.

#### **Контрольні запитання:**

1. Вставка роздільників сторінок і розбивка документа на розділи.

2. Установка параметрів сторінки.

3. Колонтитули.

4. Вставка номерів сторінок, дати і часу, виносок із пункту меню Вставка.

5. Попередній перегляд документа.

6. Вивід документа на друк.

#### *Вправа 2.* Текстові стовпчики

1. Створіть нову копію документа *Текст*. Як ім'я цієї отриманої копії уведіть своє прізвище та (*Вправа 2)*.

2. Видалити другу сторінку. Зробіть розрідженим шрифт у назві сторінки, що залишилася. Установіть колір напису назви – червоний.

3. З тексту в рамці залишити слова «Текстовий редактор – це програма обробки тексту».

4. Скасувати списки.

5. Розбити документ на розділи. Другий розділ починається словами «Якщо при введенні...». Третій розділ складається з речення: «Програма пропонує також ряд наступних корисних функцій». Частина тексту, що залишилася, складає четвертий розділ. Усі розділи розташовуються на одній сторінці.

6. В другому розділі текст розташувати у двох колонках.

7. У четвертому розділі текст розташувати в п'ятьох колонках. Стовпчики починаються словами: Майстри, Макроси, Автотекст, Стилі, Злиття.

8. Зберегти результати роботи.

9. Результати роботи повинні мати такий вигляд, як на сторінці ,що розташована після контрольних запитань.

#### **Контрольні запитання:**

1. Чим відрізняється представлення стовпчиків у звичайному режимі від представлення в режимі розмітки?

2. Як розбити текст на стовпчики, використовуючи кнопку Стовпчики панелі інструментів Стандартна?

3. Як забезпечити розбивку різних частин документа на різне число стовпчиків?

- 4. Як уставити вручну розрив у колонку?
- 5. Як змінити ширину стовпчиків і інтервал між ними?

6. Як установити вертикальні роздільники між колонками?

#### Що таке текстовий процесор

Текстовий процесор – це програма обробки тексту.

*Microsoft Word* має можливості, що дозволяють значно спростити процес створення й редагування документів, зробити його високопродуктивним. Далі приведений короткий огляд деяких часто використовуваних функцій.

Якщо при введенні тексту ви зробите помилку, функція автокорекції автоматично виправить, а функція автоматичної перевірки орфографії підкреслить неправильно написані слова червоною хвилястою лінією, щоб ви звернули на них увагу і виправили.

Коли при введенні тексту курсор виявляється наприкінці рядка, *Microsoft Word* автоматично переводить його на наступний рядок. Тому наприкінці рядків не треба натискати клавішу Enter (крім тих випадків, коли ви хочете почати новий абзац або створити додатковий порожній рядок).

Режим попереднього перегляду дозволяє представити документ практично в тім виді, у якому він вийде друком. Крім того, режим дає можливість відобразити відразу трохи або всі сторінки, що зручно для внесення змін перед роздруківкою.

Для представлення тексту у виді таблиці *Microsoft Word* пропонує дуже ефективні засоби. Якщо ж ваша таблиця містить цифрові дані, ви можете легко перетворити її у діаграму.

#### **Програма пропонує також ряд наступних корисних функцій**

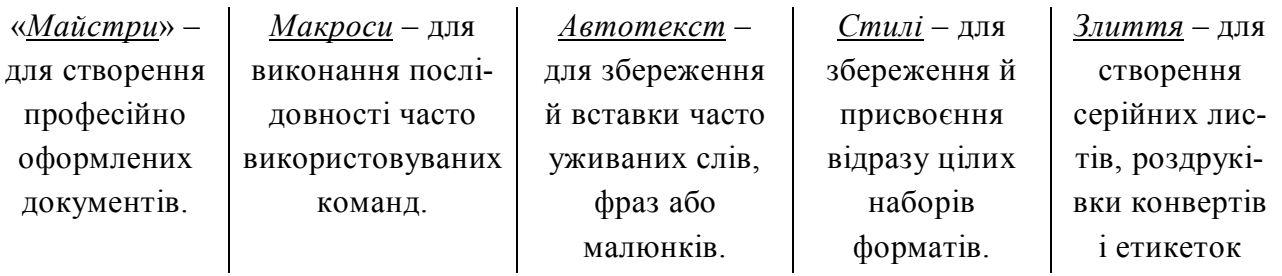

#### **Практичне заняття № 3 Робота з таблицями. Редактор формул**

*Вправа 1.* Робота з таблицями.

1. Відкрийте папку, ім'я якої відповідає назві вашої групи. У цій папці створіть документ. Як ім'я цього документа уведіть своє прізвище.

2. На першій сторінці створіть бланк квитанції оплати за комунальні послуги:

#### ОПЛАТА ЗА КОМУНАЛЬНІ ПОСЛУГИ

Особистий рахунок

Прізвище, ім'я, по батькові

Адреса: вул. будинок. кв.

Пільга % -

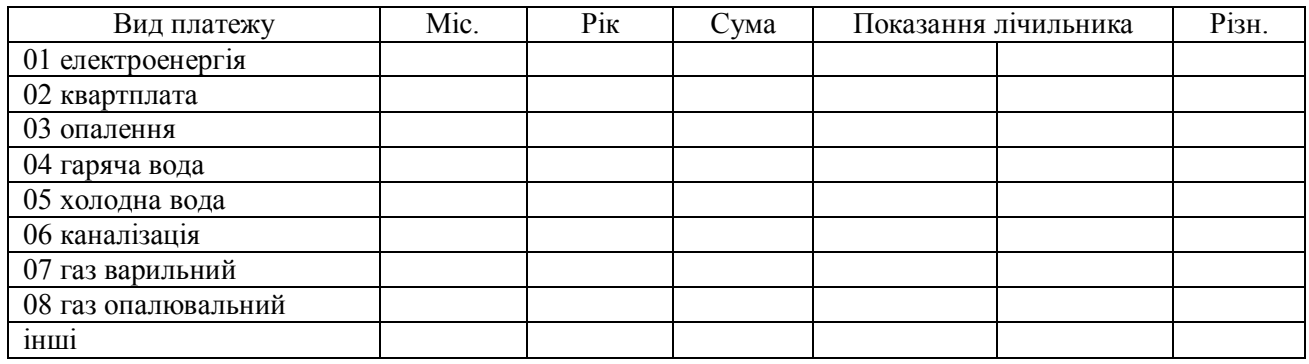

Усього \_\_\_\_\_\_\_\_\_\_\_\_\_\_\_\_\_\_\_\_\_\_\_\_\_\_\_\_\_\_\_\_\_ Підпис платника\_\_\_\_\_\_\_\_\_\_\_\_\_\_\_\_

3. На другій сторінці створіть таблицю за зразком (таблиця 1): Таблиця 1 – Зразок заповнення таблиці

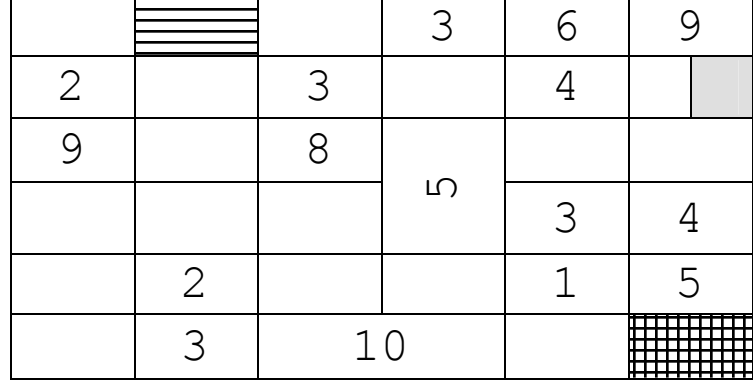

#### **Контрольні запитання:**

- 1. Способи створення й заповнення таблиць.
- 2. Виділення таблиці і її елементів.
- 3. Команди для роботи з таблицями.
- 4. Зміна ширини й висоти вічка.
- 5. Форматування таблиць.

*Вправа 2.* Редактор формул. На третій сторінці створити за зразком формули (рисунок. 3).

| $P(A + D) = P(A) + P(D) - P(AD)$                                                                                                    |                                                                                                    | $P(AD) = P(A)P_{A}(D)$                                                                                     |  |
|----------------------------------------------------------------------------------------------------|----------------------------------------------------------------------------------------------------|----------------------------------------------------------------------------------------------------|--|
| $P(A) = \sum_{i=1}^{n} P(B_i) P(A/B_i)$                                                                                                    |                                                                                                    | $P(B_i/A) = \frac{P(B_i)P(A/B_i)}{P(A)}$                                                                   |  |
|                                                                                                    |                                                                                                    | $P = \prod_{i=1}^{n} p_i$ $P = 1 - \prod_{i=1}^{n} (1 - p_i)$ $f(x) = F'(x)$ $F(x) = \int_{0}^{x} f(t) dt$ |  |
| $P\left(\sum_{i=1}^{n} A_i\right) = \sum_{i=1}^{n} P(A_i)$ npu ymosi, $u_j$ o $A_i A_j = \emptyset$ $i \neq j$<br>Матриця                                                                                                    |                                                                                                    |                                                                                                    |  |
| 1 4 5                                                                                                    |                                                                                                    |                                                                                                    |  |
|                                                                                                    |                                                                                                    |                                                                                                    |  |
| $\begin{array}{ccc} 6 & 2 & 7 \\ 8 & 9 & 3 \end{array}$                                                                                                    |                                                                                                    |                                                                                                    |  |
| $\frac{(a+b)^2}{\sqrt{a+b}}$                                                                                                    |                                                                                                    | $v = \frac{U}{\sum_{i=1}^{n} k_i}$ $\frac{U}{\sum_{i=1}^{n} k_{\min}} \le p_0 < \frac{U}{n}$               |  |
| $\sum_{i=1}^n p_i = \sum_{i=1}^n \left( \frac{U}{\sum_{i=1}^n k_i} k_i \right) = \frac{U \sum_{i=1}^n k_i}{\sum_{i=1}^n k_i} = U$<br>$p_i = \begin{cases} v k_i, e c \pi u v k_i > p_0 \\ p_0, e c \pi u v k_i \leq p_0 \end{cases}$ |                                                                                                    |                                                                                                    |  |
| Матриця                                                                                                    |                                                                                                    |                                                                                                    |  |
|                                                                                                    |                                                                                                    |                                                                                                    |  |
|                                                                                                    | $\begin{array}{c c c}\n\hline\n\alpha \in \Omega & \sum\limits_{i}^{} t_i & f_i^j \\ \hline\n\alpha \to \beta & \eta \notin \Lambda^j & \sqrt[3]{8}\n\end{array}$ | $S^j \subset S$<br>Δ                                                                                       |  |
|                                                                                                    |                                                                                                    | v/w<br>$\theta$                                                                                            |  |
|                                                                                                    | $\overline{A}$ $g \pm 5$<br>5 > 4<br>$A \cap B$                                                                                                    | $ \mathbf{x} $<br>$\infty$<br>$\mathbf{1}$<br>$\boldsymbol{0}$                                             |  |
|                                                                                                    | $\bigcup_i C_i$ $\forall t^s$<br>$\overline{\overline{\{ \mathbf{0} \}}$<br>$d \neq c$                                                                            | $\stackrel{r}{\longrightarrow}$<br>$\theta$<br>$\mathbf{1}$                                                |  |
|                                                                                                    |                                                                                                    |                                                                                                    |  |

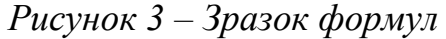

#### **Контрольні запитання:**

- 1. Запуск редактора формул.
- 2. Настроювання редактора формул.
- 3. Панель інструментів редактора формул.
- 4. Порядок створення формули.
- 5. Поняття слота і шаблона.
- 6. Робота у вікні редактора формул.
- 7. Створення й редагування матриць.
- 8. Особливості редактора формул.

#### **Практичне заняття № 4**

#### **Введення, редагування і форматування даних. Використання формул в табличному процесорі Excel**

*Вправа 1.* Обробка даних.

1. Запустіть програму Excel (*Пуск Програми Microsoft Excel*).

2. Виконайте команду *Файл Зберегти як* і збережіть робочу книгу в папці, ім'я якої відповідає назві вашої групи. Як ім'я файлу уведіть своє прізвище.

3. Зробіть поточною клітку А1 на листі 1 і введіть у неї заголовок Перше число.

4. Уведіть 1, 3, 5, 9, 11 у послідовні вічки стовпця А, починаючи з вічка А2.

5. Введіть у вічко В1 рядок Друге число.

6. Уведіть 10, 8, 6, 4, 2 у послідовні вічки стовпця В, починаючи з вічка В2.

7. Введіть у вічко C1 рядок Сума.

8. Введіть у вічко D1 рядок Різниця.

9. Введіть у вічко E1 рядок Добуток.

10. Введіть у вічко F1 рядок Частка.

11. Введіть у вічко G1 рядок Різниця квадратів.

12. Введіть у вічко C2 формулу =А2+В2.

- 13. Введіть у вічко D2 формулу =А2-В2.
- 14. Введіть у вічко E2 формулу =А2\*В2.
- 15. Введіть у вічко F2 формулу =А2/В2.
- 16. Введіть у вічко G2 формулу =А2\*А2-В2\*B2.

17. Виділіть протяганням вічки C2, D2, E2, F2, G2.

18. Наведіть покажчик миші на маркер заповнення в правому нижньому куті рамки, що охоплює виділений діапазон. Натисніть ліву кнопку миші і перетягнете цей маркер, щоб рамка охопила стільки рядків у стовпцях C, D, E, F, G, скільки маємо чисел у стовпці А.

19. Переконайтеся, що формули автоматично модифікуються так, щоб працювати зі значеннями вічків у стовпцях А і B поточного рядка.

20. Виділіть вічки F2:F6. Виконайте команду *Формат* > *Вічка*. У діалоговому вікні, що з'явилося, виберіть вкладку *Число*. Встановите формат *Числовий*, число десяткових знаків – 2.

21. Двічі клацніть на границі між заголовками стовпців А и В, В и С, С и D, D і E, E і F. Зверніть увагу, як при цьому змінюється ширина стовпців.

22. Змініть у клітці А6 число 11 на число 7 і переконайтеся, що відповідні значення у стовпцях C, D, E, F, G у цьому ж рядку були автоматично перераховані.

23. Збережіть робочу книгу, клацнувши на кнопці Зберегти панелі інструментів Стандартна.

*Вправа 2.* Використання абсолютного посилання.

1. Зробіть поточний Лист 2.

2. В вічко А2 уведіть рядок Гірські вершини.

- 3. В вічко B2 уведіть рядок Висота (м).
- 4. В вічко C2 уведіть рядок Висота (км).

5. В вічко А3 уведіть рядок Джомолунгма.

6. В вічко А4 уведіть рядок Мак-Кінлі.

7. В вічко А5 уведіть рядок Ельбрус.

8. В вічко А6 уведіть рядок Арарат.

9. В вічко А7 уведіть рядок Монблан.

10. Встановите ширину стовпців A, B, C, щоб у вічках містилися всі назви.

11. У послідовні вічки стовпця B, починаючи з вічка B3 уведіть числа 8848, 6193, 5642, 5165, 4810.

12. У вічко E2 уведіть рядок Коефіцієнт масштабування =.

13. У вічко G2 уведіть значення 0,001.

14. Введіть в вічко C3 формулу =В3\*H2. Натисніть на клавішу F4. Переконайтеся, що формула тепер виглядає як =В3\*\$H\$2 і тільки потім натисніть на клавішу *Enter*.

15. Використайте метод автозаповнення, щоб скопіювати цю формулу в вічки стовпця C, що відповідають заповненим вічкам стовпця А.

16. Встановіть у вічках A2:C2 шрифт *Курсив*.

17. Встановіть у вічках A3:A7 шрифт *Напівжирний*, *Курсив*.

18. Встановіть у вічках B3:B7 колір шрифту Червоний.

19. Встановіть у вічках C3:C7 число десяткових знаків 2, колір шрифту Синій.

20. Виділіть методом протягання діапазон A2:З7. Клацніть на кнопці, що розкриває, яка розташована поруч із кнопкою *Границі* на панелі інструментів *Форматування*, задайте для цих вічків широку зовнішню рамку (кнопка в правому нижньому куті палітри, що відкрилася,).

21. Виділіть діапазон E2:H2. Встановіть колір шрифту Червоний і задайте для цих вічків широку зовнішню рамку.

22. Збережіть робочу книгу.

*Вправа 3.* Підготовка і форматування прайс-листа

1. Зробіть поточний Лист 3.

2. В вічко А1 уведіть текст Прейскурант.

3. В вічко А2 уведіть текст Курс перерахування. В вічко B2 уведіть текст 1\$=. В вічко C2 уведіть поточний курс перерахування (число), установите формат осередку Грошовий, число десяткових знаків – 2, позначення грн. Український.

4. В вічко А3 уведіть текст Найменування товару. В вічко B3 уведіть текст Ціна (грн.). В вічко C3 уведіть текст Ціна (\$).

5. У наступних п'ять вічків стовпця A уведіть назви товарів, що ви хочете включити в прейскурант.

6. Двічі клацніть на границі між заголовками стовпців А і В, В і С, С і D.

7. У відповідні вічки стовпця B введіть ціни товарів у гривнях. Установите формат осередків Грошовий, число десяткових знаків – 2, позначення грн. Український.

8. У вічко C4 уведіть формулу: =B4/\$C\$2, що використовується для перерахування ціни з гривні в долари. Установите формат осередку Грошовий, число десяткових знаків – 2, позначення \$ Англійський (США).

9. Методом автозаповнення скопіюйте формули в усі вічки стовпця C, яким відповідають заповнені вічки стовпців А и В.

10. Змініть курс перерахування у вічку C2. Зверніть увагу, що всі ціни в доларах при цьому обновляються автоматично.

11. Виділіть методом протягання діапазон А1:C1 і виконайте команду *Формат Вічку*. На вкладці *Вирівнювання* задайте вирівнювання по горизонталі *По центрі* й установіть прапорець *Об'єднання осередків*.

12. На вкладці *Шрифт* задайте розмір шрифту в 14 пунктів і в списку *Накреслення* виберіть варіант *Напівжирний*. Клацніть на кнопці *ОК*.

13. Клацніть правою кнопкою миші на вічку В2 і виберіть у контекстному меню команду *Формат вічків*. Задайте вирівнювання по горизонталі *По правому краї* і клацніть на кнопці *ОК*.

14. Клацніть правою кнопкою миші на вічку C2 і виберіть у контекстному меню команду *Формат вічків*. Задайте вирівнювання по горизонталі *По лівому краї* і клацніть на кнопці *ОК*.

15. Виділіть методом протягання діапазон B2:З2 і задайте для цих вічків широку зовнішню рамку.

16. Збережіть робочу книгу.

#### **Контрольні запитання:**

- 1. Призначення і можливості Excel.
- 2. Вікно Excel і його елементи.
- 3. Типи даних.
- 4. Уведення тексту і чисел.
- 5. Використання формул. Посилання на вічки.
- 6. Абсолютні й відносні посилання.
- 7. Методи копіювання і переміщення вічків.
- 8. Команда *Спеціальна вставка* і її можливості.
- 9. Як вставляти і видаляти вічки, рядки і стовпці.

#### 10.Автозавершення.

- 11.Автозаповнення числами і формулами.
- 12.Інструменти форматування даних.
- 13.Розташування довгих підписів у вічках.
- 14.Об'єднання вічків.

#### **Практичне заняття № 5**

#### **Використання функцій. Робота з масивами даних**

*Вправа 1.* Використання функцій.

1. Створіть робочу книгу Excel в папці, ім'я якої відповідає назві вашої групи. Як ім'я робочої книги введіть своє прізвище.

2. У вічки A2:D5 Листа 1 введіть таблицю чисел (таблиця 2). Установіть колір шрифту чисел – зелений.

Таблиця 2 – Таблиця чисел для заповнення вічок A2:D5

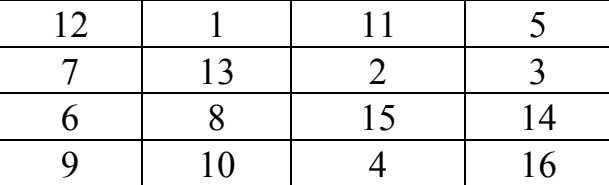

3. Уведіть текст: у вічко F1 – логарифм; у вічко G1– експонента; в вічко H1 – синус. Установіть колір шрифту – синій.

4. У вічко F2 уведіть формулу =LN(A2). Методом автозаповнення скопіюйте формулу у вічки F3:F5.

5. У вічках G2:G5 обчислите значення функції EXP для значень записаних в осередках B2:B5.

6. У вічко H2 уведіть формулу =SIN(C2/D2). Методом автозаповнення скопіюйте цю формулу у вічки H3:H5.

7. Вічки F2:H5 виділити жовтим кольором, а також задайте для цих вічків границі.

8. Уведіть текст: у вічко A7 – сума; у вічко B7 - мінімум; у вічко C7 – максимум, у вічко D7 - середнє. Встановите шрифт – напівжирний.

9. У вічко A8 уведіть формулу =СУМ(A2:A5)

10. За допомогою підсумкових функцій МІН, МАКС, СРЗНАЧ визначить мінімальне, максимальне і середнє значення для чисел записаних в вічках стовпців B, C, відповідно.

11. У вічках A8:D8 встановіть колір шрифту – червоний.

#### *Вправа 2.* Робота з масивами.

1. Зробіть активним Лист 2.

2. У вічки A1:D4 Листа 2 скопіюйте зміст вічок A2:D5 Листа 1.

3. Використовуючи формулу масиву, помножте елементи діапазону A1:D4 на 2, результати запишіть у діапазон A6:D9.

4. Розділіть елементи діапазону A1:D4 на 5, результати запишіть у діапазон A11:D15.

5. Додайте до кожного елемента діапазону A1:D4 число 5, результати запишіть у діапазон F1:I4.

6. Відніміть від кожного елемента діапазону A1:D4 число 5, результати запишіть у діапазон K1:N4.

7. Поелементно складіть масиви F1:I4 і K1:N4, результати запишіть у діапазон F6:I9.

8. Від елементів масиву F1:I4 відніміть відповідні елементи масиву K1:N4 результати запишіть у діапазон K6:N9.

9. За допомогою функції МОБР обчислити матрицю зворотну записаної в діапазоні A1:D4, результати запишіть у діапазон.

10. Використовуючи функцію МУМНОЖ у діапазон K11:I14 запишіть добуток матриць розташованих в вічках A1:D4 і F11:I14.

*Вправа 3.* Рішення системи лінійних рівнянь.

1. Зробіть активним Лист 3.Вирішується система, що складається з чотирьох рівнянь з чотирма невідомими. Коефіцієнти при невідомих записуються в масив A1:D4, стовпець вільних членів у масив F1:F4, результат у масив H1:H4.

2. У масив A1:D4 уведіть формулу масиву, в якій до кожного елемента масиву A1:D4 Листа 2 необхідно додати число, рівне половині порядкового номера студента у списку групи.

3. У вічки масиву F1:F4 уведіть відповідно числа 1, 2, 3, 4.

4. У вічки масиву H1:H4 уведіть формулу масиву =МУМНОЖ(МОБР(A1:D4),F1:F4), з огляду на особливості роботи з вкладеними функціями.

5. У вічки J1:J4 запишемо результат перевірки, отриманого рішення. Для цього в ці вічки Введемо формулу масиву, у якій треба перемножити матрицю A1:D4 і вектор-стовпець H1:H4.

#### **Контрольні запитання:**

1. Уведення функцій.

2. Які списки містить діалог *Майстер функцій*? Яке призначення цих списків?

3. Робота з палітрою формул.

4. Функції для підсумкових обчислень. Особливості роботи з цими функціями.

- 5. Вкладені функції. Особливості введення вкладених функцій.
- 6. Визначення формули масиву. Правила введення формули масиву.
- 7. Які операції можна виконати над масивами?
- 8. Функції для роботи з матрицями.

#### **Практичне заняття № 6 Побудова і редагування діаграм**

*Вправа 1.* Побудова діаграм.

1. Створити робочу книгу Excel у папці, ім'я якої відповідає назві вашої групи. Як ім'я робочої книги ввести своє прізвище. Двічі клацніть на ярличку *Лист 1* і дайте цьому робочому аркушу ім'я *Впр 1*.

2. Побудувати таблицю (таблиця 3).

Таблиця 3 – Таблиця даних для створення діаграм

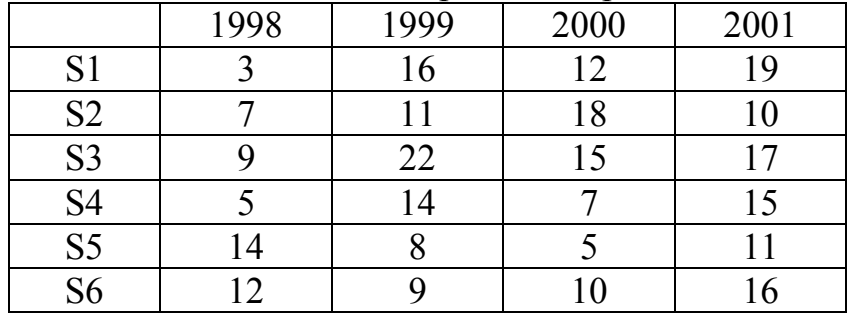

3. Побудувати впроваджену діаграму (гістограму) для рядів: S1, S2, S3. Ввести назву діаграми «Діаграма», осі Х (категорій) – «Роки», осі Y (значень) – «Значення». Під віссю категорій повинні бути проставлені значення категорій.

4. Побудувати кругову діаграму для ряду S6 на окремому листі. Указати підписи категорій і часток.

#### *Вправа 2.* Редагування діаграми (гістограми).

1. Скопіювати аркуш *Впр1*. Новий лист автоматично одержить ім'я *Впр1(2)*. Двічі клацніть на ярличку цього аркуша і дайте йому ім'я *Впр2*. Далі операції виконуються на цьому аркуші.

2. Видалити ряд S3 з діаграми.

- 3. Додати ряд S4 у діаграму (засобом перетягування).
- 4. Видалити ряд S2 з діаграми.
- 5. Додати ряд S5 у діаграму, використовуючи команди меню.
- 6. Легенду розмістити внизу діаграми.
- 7. Збільшити область побудови діаграми.
- 8. Ввести сітку по осі Y с основними і проміжними розподілами.
- 9. Для назви діаграми установити розмір шрифту –10, колір червоний.
- 10. Колір осей зробити синім.
- 11. Для ряду S1 показати тренд. Вивести рівняння тренда на екран.
- 12. Скопіювати *Впр2*. Новий лист автоматично одержить ім'я *Впр2(2)*.
- 13. Видалити лінію тренда з діаграми на цьому листі.
- 14. Змінити тип діаграми на об'ємний. Змінити перспективу об'ємної діаграми.

#### *Вправа 3.* Побудова експериментального графіка

1. Виберіть щигликом на ярличку робочий аркуш, що не використовується, або створіть новий ( *Вставка Лист*). Двічі клацніть на ярличку нового аркуша і перейменуйте його як *Впр3*.

2. У стовпець А, починаючи з вічка А1, введіть довільний набір значень незалежної перемінної (десять чисел у зростаючому порядку).

3. У стовпець B, починаючи з вічка В1, введіть довільний набір значень функції (десять довільних чисел).

4. Методом протягання виділите всі заповнені вічки стовпців А и В.

5. Клацніть на значку Майстер діаграм на стандартній панелі інструментів.

6. У списку *Тип* виберіть пункт *Точечна* (для відображення графіка, заданого парами значень). У палітрі *Вид* виберіть середній пункт у першому стовпці (маркери, з'єднані гладкими кривими). Клацніть на кнопці *Далі*.

7. Тому що діапазон вічків був виділений заздалегідь, майстер діаграм автоматично визначає розташування рядів даних. Переконайтеся, що дані на діаграмі обрані правильно. На вкладці *Ряд* у поле *Ім'я* вкажіть: Результати вимірів. Клацніть на кнопці *Далі*.

8. Виберіть вкладку *Заголовки*. Переконайтеся, що задана назва ряду даних автоматично використана як заголовок діаграми. Замініть його, ввівши в поле *Назва діаграми* заголовок: Експериментальні точки. Клацніть на кнопці *Далі*.

9. Встановіть перемикач *Окремому*. За бажанням, задайте довільне ім'я робочого аркуша, що додається. Клацніть на кнопці *Готово*.

10. Переконаєтеся, що діаграма побудована і впроваджена в новий робочий аркуш. Розгляньте її і клацніть на побудованій кривій, щоб виділити ряд даних.

11. Дайте команду *Формат Виділений ряд*. Відкрийте вкладку *Вид*.

12. На панелі *Лінія* відкрийте палітру *Колір* і виберіть червоний колір. У списку *Тип лінії* виберіть пунктир.

13. На панелі *Маркер* виберіть у списку *Тип маркера* трикутний маркер. У палітрах *Колір* і *Фон* виберіть зелений колір.

14. Клацніть на кнопці *ОК*, зніміть виділення з ряду даних і подивитеся, як змінився вид графіка.

15. Збережіть робочу книгу.

#### **Контрольні запитання:**

- 1. Визначення понять діаграма, ряди даних, категорії.
- 2. Типи і види діаграм.
- 3. Основні компоненти діаграм.
- 4. Порядок побудови діаграм.
- 5. Виділення діаграми і її елементів і зміна їхніх розмірів.
- 6. Додавання і видалення рядів даних.
- 7. Форматування елементів діаграм.
- 8. Побудова лінії тренда і завдання її параметрів.
- 9. Способи настроювання об'ємної діаграми.
- 10. Додавання графічних елементів на діаграму і на лист.

#### **Практичне заняття № 7 Організація і документування робочих книг. Вивід на друк робочих аркушів і діаграм**

#### *Вправа 1*

1. Створити робочу книгу Excel у папці, ім'я якої відповідає назві вашої групи. Як ім'я робочої книги ввести своє прізвище. Двічі клацніть на ярличку *Лист1* і дайте цьому робочому аркушу ім'я *Впр1*. Створити таблицю яка має, приведений нижче вид (таблиця 4). При заповненні таблиці числами врахуйте, що в кожному рядку послідовність чисел є арифметичною послідовністю.

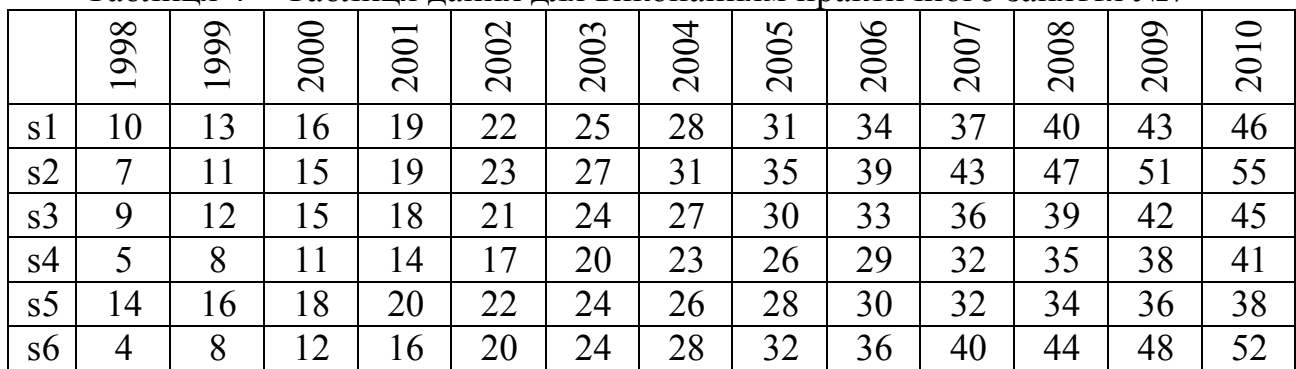

Таблиця 4 – Таблиця даних для виконанням практичного заняття №7

2. Вставити перед таблицею п'ять рядків

3. У вічко, в яке записано 1998**,** вставити *Примітка*. Текст примітки: «Ряд даних для кругової діаграми». Спосіб відображення примітки: *Примітка й індикатор*.

4. У вічко, в яке записано 2001**,** вставити *Примітка*. Текст примітки: «Ряд даних для розрізної кругової діаграми». Спосіб відображення примітки: *Примітка й індикатор*.

5. Побудувати дві колові діаграми, відповідно до типу зазначеним у примітках, для рядів даних, розташованих у стовпцях з назвами 1998 і 2001.

6. Побудувати діаграму-графік із з'єднаними точками для рядів розташованих у рядках з назвами S2 і S3.

7. В області побудови діаграми задати текстове поле, у якому записати ряд S3. Установити розмір шрифту –10, колір – зелений.

8. Намалювати стрілку від текстового поля до ряду S3.

#### *Вправа 2*

1. Скопіювати лист *Впр1*. Перейменувати новий лист у *Впр2*. Змінити орієнтацію сторінки на альбомну.

2. В вічках, у яких записані значення 1998 і 2001 видалити примітки.

3. Видалити текстове поле і стрілку на діаграмі.

4. Розмістити зміст робочого аркуша на одній сторінці.

5. Скопіювати аркуш *Впр2*. Аркуш автоматично буде мати ім'я *Впр2(2).*

6. Повернути книжкову орієнтацію сторінки.

7. Встановити масштаб 100%. Розмістити зміст робочого аркуша на чотирьох сторінках відповідно за приведеною нижче схемою (для цього необхідно скористатися командою *Розрив сторінки* з меню *Вставка*).

Таблиця 5 – Схема розміщення змісту робочого аркуша

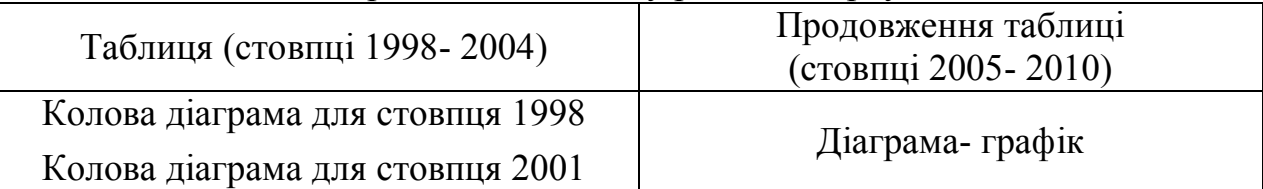

9. Встановити друк заголовків рядків на кожній сторінці. Виконати команду *Попередній перегляд*.

#### *Вправа 3*

1. Закрити вікно *Попереднього перегляду*.

2. Скопіювати аркуш *Впр2(2)*. Перейменувати новий аркуш у *Впр3*.

3. Встановити значення полів: верхнього і нижнього 5см, ліве 2см і праве 2,5см (пункт меню *Файл*, команда *Параметри сторінки*, вкладка *Поля*).

4. Встановити режим виводу сітки і заголовків рядків і стовпців.

5. Змінити порядок виводу сторінок з опції *вниз – вправо* на опцію *вправо – униз.* 

6. Вибрати один із стандартних нижніх колонтитулів.

7. Створити користувальницький верхній колонтитул по наступному зразку (таблиця 6).

Таблиця 6 – Зразок користувальницького верхнього колонтитула

Дата і час Прізвище, ім'я, по батькові Ім'я файлу

8. Виконати команду *Попередній перегляд*. Закрити вікно *Попереднього перегляду*.

9. Встановити режим друку робочих аркушів без впровадженої діаграмграфік (виділити діаграму, пункт меню *Формат*, команда *Формат об'єкта*, вкладка *Властивості*). Виконати команду *Попередній перегляд*. Закрити вікно *Попереднього перегляду*.

10. Виділити колову діаграму-1998. Виконати команду *Попередній перегляд*. Закрити вікно *Попереднього перегляду*.

#### **Контрольні запитання:**

1. Вставка, видалення, копіювання і переміщення робочих аркушів.

2. Форматування аркуша.

3. Створення, редагування і видалення приміток.

4. Способи відображення приміток.

5. Копіювання приміток.

6. Як провести розмітку документа по сторінках?

7. Як указати, на якій кількості аркушів папера варто розмістити таблицю, що друкується?

8. Створення колонтитулів. Користувальницькі колонтитули.

9. Наскрізні рядки і стовпці: їхнє призначення і завдання.

10. Як задати послідовність виводу сторінок при друку?

11. Розбивка робочого аркуша на сторінки за бажанням користувача.

12. Друк робочих аркушів без впроваджених у них діаграм.

#### **Практичне заняття № 8 Підбор параметра. Таблиці підстановки**

#### *Вправа 1.*

1. Створити робочу книгу Excel у папці, ім'я якої відповідає назві вашої групи. Як ім'я робочої книги увести своє прізвище.

2. У клітку А1 (Лист1) ввести *х*, а в клітку В1 ввести *y*. У клітку А2 ввести початкове значення параметра 5, а у клітку В2 формулу =2\*СТУПІНЬ(А2,2)+5\*А2+2. Виконати команду *Підбор параметра* з пункту меню *Сервіс* і установити в клітці В2 значення 0, змінюючи значення в клітці А2.

3. Скопіювати *Лист1*. Автоматично новий лист одержить ім'я *Лист1(2)*. На цьому листі ввести в клітку А2 інше початкове наближення і знайти другий корінь рівняння, ліва частина якого записана в клітці В2.

#### *Вправа 2.*

1. У клітку А6(Лист2**)** ввести 0. В клітку D6 ввести формулу  $=2*$ СТУПІНЬ(А6,2)+5\*А6+2. У блок кліток С7:С17 ввести послідовність значень від -3 до 2 із кроком 0.5. За допомогою команди *Таблиця підстановки* з меню *Дані* побудувати таблицю значень для функції, записаної в клітині D6.

2. У клітку А21 ввести *х*, у клітку A22 ввести *z*. У клітку В21 ввести –0,5, у клітку В22 ввести 5. В клітку D23 ввести формулу  $=2*$ СТУПІНЬ(B21,2)+5\*B21+2-2\*B22. У блок кліток D24:D34 ввести послідовність значень від –3 до 2 із кроком 0,5. У клітки E23, F23, G23 ввести відповідно значення 1,2,3. За допомогою команди *Таблиця підстановки* з меню *Дані* побудувати таблицю значень для функції, записаної в клітці D23.

#### *Вправа 3.*

1. Зробити активним *Лист3*. За допомогою команди *Підбор параметра* знайти один з коренів рівняння  $x^3$ -5x<sup>2</sup>-4x+20. Зробити дві копії *Лист3*. На аркушах Лист3(2) і *Лист3(3)* знайти два інших корені розглянутого рівняння.

2. Зробити активним *Лист4*. За допомогою команди *Таблиця підстановки* побудувати таблицю значень для функції  $f(x,y)=x^2-5y^2-4x+2$ . Перемінні *х* и у приймають значення від 0 до 5 з кроком 0,5.

#### **Контрольні запитання:**

1. Як знайти значення параметра формули, при якому результат формули досягає заданої величини?

- 2. Як створити таблицю підстановки даних з однією змінною?
- 3. Як створити таблицю підстановки даних з двома змінними?
- 4. Що таке вічко введення?
- 5. Як виправити таблицю підстановки даних?
- 6. Як видалити таблицю підстановки даних?

## **Практичне заняття № 9**

#### **Створення й заповнення таблиць в базі даних Access**

1. Запустіть Access.

2. Створіть нову базу даних:<Прізвище>(Географія)

(Замість <Прізвище> поставте своє прізвище).

3. У режимі конструктор створіть таблицю «Міста», з наступними полями й властивостями:

Поле 1.

Ім'я поля: Місто

Тип даних: текстовий

Поле 2.

Ім'я поля: Населення

Тип даних: числовий

Розмір поля: довге ціле

Підпис: Населення (млн.)

Поле 3.

Ім'я поля: Країна

Тип даних: текстовий

У якості ключового поля виберіть поле Місто.

Збережіть створену таблицю.

4. У режимі таблиці заповніть створену таблицю відповідно до нижче приведеного зразка (таблиця 7).

Таблиця 7 – Міста

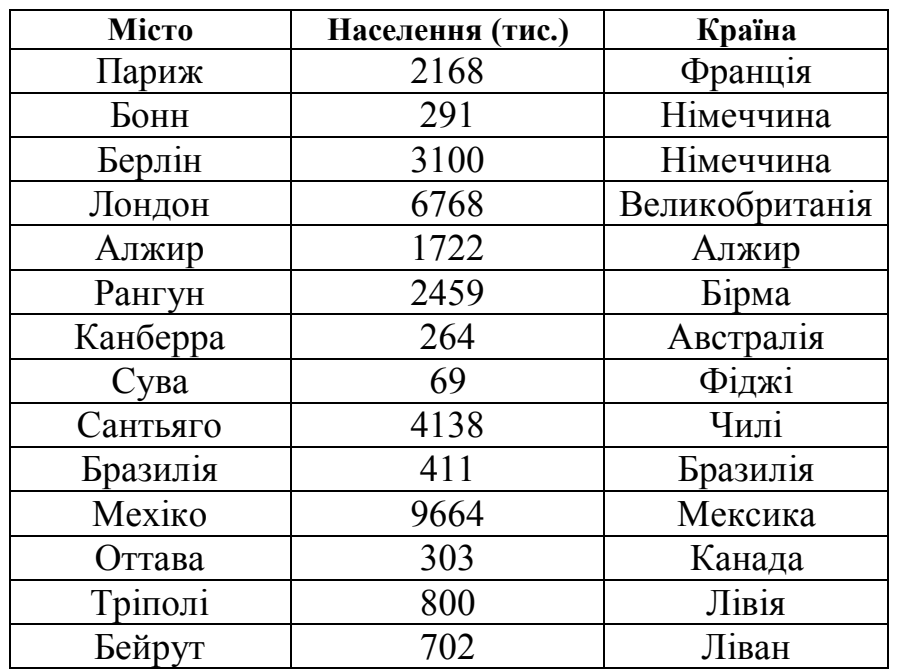

5. Створіть і заповніть таблицю Країни (таблиця 8). Ця таблиця має чотири поля. Поле 1.

Ім'я поля: Країна

Тип даних: текстовий

Поле 2.

Ім'я поля: Населення Тип даних: числовий Розмір поля: одинарний із крапкою, що плаває Формат поля: фіксований, число десяткових знаків – 1 Підпис: Населення (млн.)

Поле 3.

Ім'я поля: Площа

Тип даних: числовий

Розмір поля: одинарний із крапкою, що плаває

Формат поля: фіксований, число десяткових знаків – 1

Поле 4.

Ім'я поля: Регіон

Тип даних: текстовий

Таблиця 8 – Країни

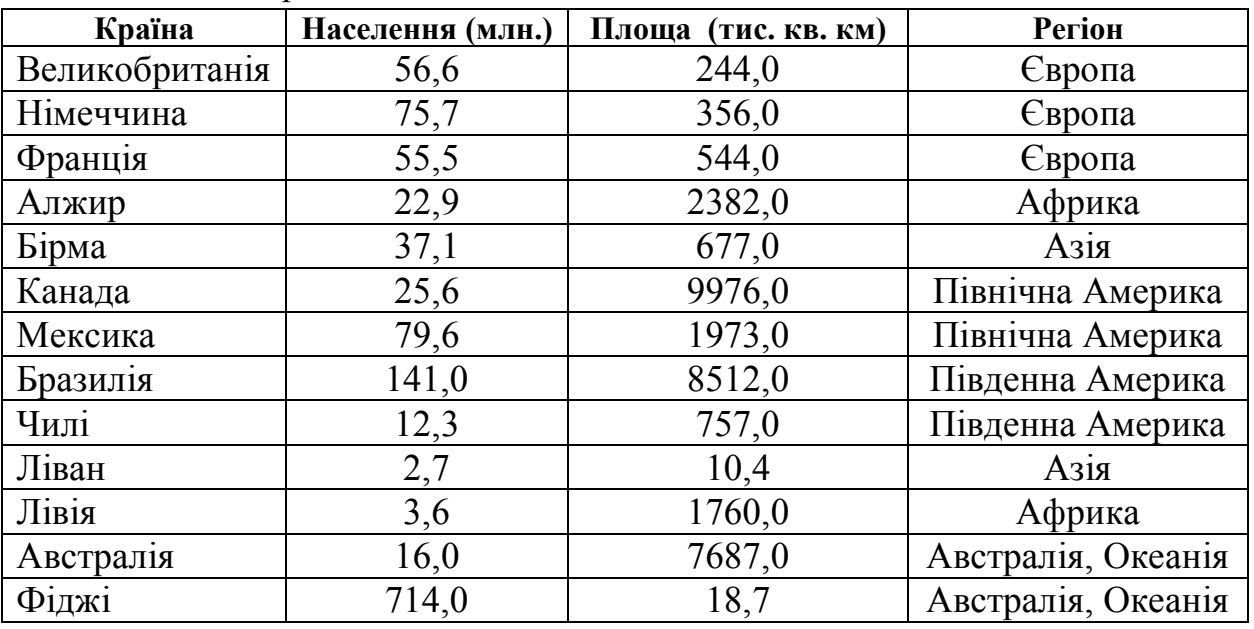

**6.** Створіть і заповніть таблицю Регіони. Самостійно визначить поля і їхні властивості

Таблиця 9 – Регіони

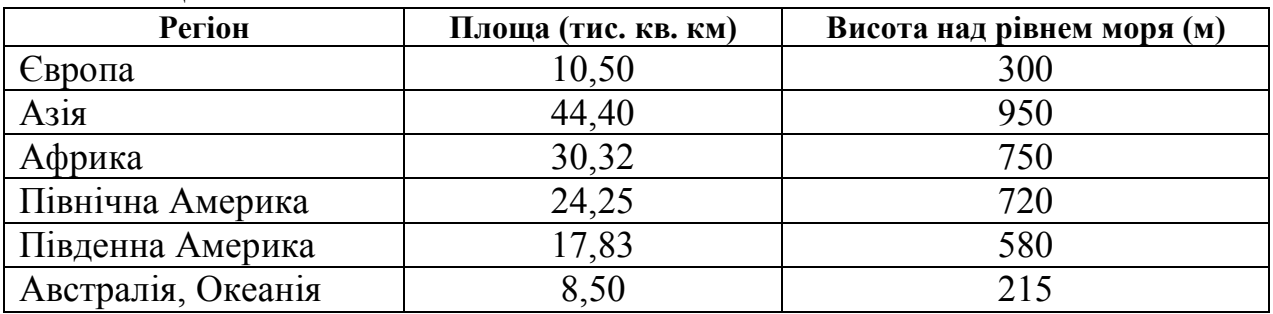

#### **Контрольні запитання:**

- 1. Визначення бази даних.
- 2. Визначення СКБД.

3. Визначення поняття візуалізації.

4. Реляційні бази даних.

5. Поняття запису й поля.

6. Властивості полів.

7. Типи даних.

8. Об'єкти бази даних.

9. Порядок розробки структури бази даних.

10. Порядок створення нової таблиці в режимі конструктора.

11. Редагування структури таблиці: додавання, переміщення, вставка й видалення полів.

12. Ключові поля. Додавання й видалення ключових полів.

13. Заповнення таблиць.

#### **Практичне заняття № 10**

#### **Створення зв'язків між таблицями і створення запитів на вибірку**

1. Створити зв'язок між таблицями Міста і Країни по полю «країна» і між таблицями Країни й Регіони по полю «регіон». Установити режими – забезпечення цілісності даних і каскадне відновлення полів.

2. Для таблиці Міста створити запити на вибірку:

2.1 Міста Німеччини. Умова відбору задається в полі «країна» і це поле на екран не виводиться

2.2 Міста з населенням більше 1 млн.

2.3 Міста з населенням від 1 млн. до 2 млн. чоловік.

2.4 Міста Франції або Німеччини.

2.5 Міста Німеччини з населенням більш 1 млн. чоловік. Поле «країна» на екран не виводиться. У бланк запиту включаються поля: місто, населення, країна.

3. Для таблиці Країни створити запити на вибірку:

3.1 Європейські країни;

- 3.2 Країни з населенням більш 50 млн. чоловік;
- 3.3 Країни з площею від 500 до 2000 тис. кв. км.;

3.4 Країни Азії або Африки;

3.5 Країни Північної Америки з населенням більш 50 млн. чоловік.

4. Для таблиць Міста й Країни створити запити на вибірку:

4.1 Європейські міста;

4.2 Міста Європи або Африки з населенням більш 1 млн. чоловік.

#### **Контрольні запитання:**

1. Призначення установки зв'язку між таблицями.

2. Поняття цілісності бази даних.

3. Що означає каскадне відновлення зв'язаних полів?

4. Що означає каскадне видалення зв'язаних полів?

- 5. Порядок установки зв'язку між таблицями.
- 6. Видалення зв'язку
- 7. Настроювання зв'язку.
- 8. Призначення запитів.
- 9. Порядок створення запиту на вибірку в режимі конструктора.
- 10. Бланк запиту за зразком і його елементи.
- 11. Упорядкування записів у результуючій таблиці.
- 12. Керування відображенням даних у результуючій таблиці.
- 13. Уведення умов добору записів.
- 14. Запити з оператором кон'юнкції.
- 15. Запити з оператором диз'юнкції.
- 16. Збереження й зміна запитів.
- 17. Виконання запиту.

#### **Практичне заняття № 11**

#### **Створення складних запитів (запити з параметрами, поля що розраховуються у запиті, підсумкові запити).**

1. Для таблиці Міста скласти запит на вибірку з параметром: *Міста зазначеної країни* (назва країни вводиться при виконанні запиту, як значення параметра);

2. Для таблиць Міста й Країни створити запит на вибірку з параметром: *Міста зазначеного регіону*. У бланк запиту введіть поля Місто, Населення, Країна з таблиці Міста і поле Регіон із таблиці Країни. Добір ведеться по полю Регіон і це поле на екран не виводиться. Назва регіону вводиться при виконанні запиту як значення параметра. Створити таблицю для даного запиту.

3. Для таблиці Країни створити запит на вибірку, що містить поля, які обчислюються. У бланки запиту включити поля: Країна, Щільність, Потенціал. Значення в полі Щільність обчислюється як частка від розподілу значення поля Населення на значення поля Площа. Значення поля Потенціал обчислюється як добуток значення поля Площа на значення поля Населення.

4. Для таблиці Країни створити підсумковий запит у режимі конструктора. У бланк запиту включити поля: Регіон, Країна, Площа. Угруповання провести по полю Регіон. Для кожного регіону обчислити кількість країн і середню площу країни.

5. Для таблиці Міста скласти запит на вибірку з параметром: *Міста з населенням у зазначених границях* (нижня й верхня границі вводяться при виконанні запиту як параметри).

6. Для таблиць Міста, Країни, Регіони створити запит на вибірку з параметром. Відібрати міста регіону, в якому середня висота не менше заданого значення. У бланк запиту включити поля: Місто, Країна (з таблиці Міста), середня висота регіону (із таблиці Регіони). Добір проводиться по полю середня висота регіону. Обмеження на значення середньої висоти регіону вводиться при виконанні запиту як значення параметра.

7. Для таблиці Міста за допомогою Майстра простих запитів створити під-

сумковий запит. Угруповання провести по полю Країни. Для кожної країни визначити кількість міст і сумарне населення міст.

#### **Контрольні запитання:**

- 1. Запити з параметром.
- 2. Створення полів, що обчислюються, у запиті.
- 3. Створення таблиць із запиту.
- 4. Створення підсумкових запитів у режимі Конструктор.
- 5. Створення підсумкових запитів за допомогою Майстра простих запитів.

#### **Практичне заняття № 12**

#### **Створення складних запитів (пошук повторюваних записів, пошук записів без підлеглих, запити на зміну)**

1. Для таблиці Міста за допомогою Майстра пошуку повторюваних записів створити запит на вибір записів із повторюваними значеннями в поле Країна.

2. Додати в таблицю Країни запис (таблиця 10).

Таблиця 10 – Запис до додавання в таблицю Країни

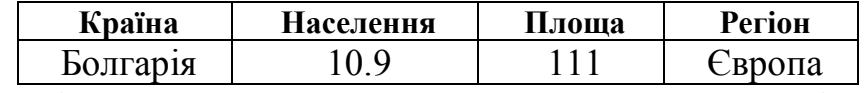

Для таблиці Країни за допомогою Майстра пошуку записів без підлеглих створити запит на вибір записів, для яких немає відповідних значень у поле Країна таблиці Міста.

3. Зробити копію таблиці Міста і назвати її Міста1.

Для таблиці Міста1 створити запит на відновлення записів. За допомогою цього запиту для міст, населення яких не менше 1 млн., у поле Місто до назви міста додати позначення: (млн.).

4. Створити копію таблиці Міста і перейменувати її у таблицю Міста2.

Для таблиці Міста2 створити запит на вилучення, за допомогою якого вилучити з таблиці всі міста із населенням менше 1 млн. чоловік.

5. Для таблиці Країни за допомогою Майстра пошуку повторюваних записів створити запит на вибір записів із повторюваними значеннями в поле Регіон.

6. Зробити копію таблиці Країни і назвати її Країни1.

Для таблиці Країни1 створити запит на відновлення записів. У цьому запиті для країн із населенням більше 50 млн. і площею більше 300 тис. кв. км у поле Країна до назви країни додати позначення: (група А)

7. Створити копію таблиці Країни і перейменувати її у таблицю Країни2. Для таблиці Країни2 створити запит на вилучення, за допомогою якого вилучити з таблиці всі країни Північної Америки.

#### **Контрольні запитання:**

- 1. Пошук повторюваних записів.
- 2. Пошук записів без підлеглих.
- 3. Глобальний пошук і заміна записів.
- 4. Видалення записів по заданій умові.

#### **Практичне заняття № 13**

#### **Пошук даних за допомогою фільтрів**

1. Установити фільтри для таблиці Міста.

1.1 За допомогою команди *Фільтр по виділеному* відобразити всі міста Німеччини.

1.2 За допомогою команди *Змінити фільтр* відобразити міста з населенням більше 1 млн. чоловік.

1.3 За допомогою команди *Змінити фільтр* відобразити міста з населенням від 1 млн. до 2 млн. чоловік.

1.4 За допомогою команди *Змінити фільтр* відобразити тільки міста Франції та Німеччини.

1.5 За допомогою команди *Змінити фільтр* відобразити міста Німеччини з населенням більше 1 млн. чоловік.

2. Установити фільтри для таблиці Країни.

2.1 За допомогою команди *Виключити виділене* виключити з таблиці європейські міста.

2.2 Використовуючи розширений фільтр відобразити тільки країни Азії та Африки.

2.3 Використовуючи розширений фільтр відобразити країни з населенням від 30 до 100 млн. чоловік і площею від 300 до 1000 тис. кв. км.

2.4 Використовуючи розширений фільтр відобразити країни Північної Америки із населенням більш 50 млн. чоловік.

#### **Контрольні запитання:**

1. У якому випадку варто використовувати фільтр?

- 2. П'ять відмінностей фільтра від запиту.
- 3. Команда «Фільтр по виділеному».
- 4. Команда «Виключити виділене».
- 5. Команда «Змінити фільтр».
- 6. Команда «Розширений фільтр».
- 7. Очищення бланка фільтра.
- 8. Застосування фільтра.
- 9. Видалення фільтра.

#### **Практичне заняття № 14 Створення й настроювання форм**

1. Для таблиці Міста створити автоформи: у стовпець, стрічкова, таблична. Додати записи в таблицю Міста за допомогою однієї з цих автоформ.

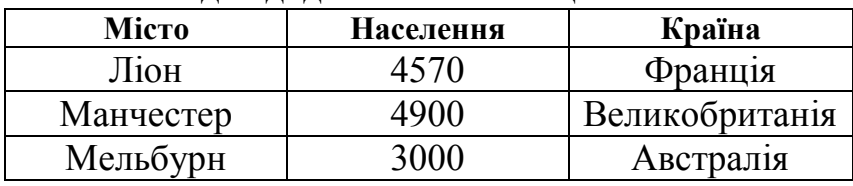

Таблиця 11 – Записи для додавання в таблицю Міста

2. Створити за допомогою майстра форм для запиту Європейські міста (див. заняття № 2) форми: у стовпець, стрічкову й табличну різного стилю. Виконати запити за допомогою цих форм. У форму включити поля: Місто й Країна.

3. Для таблиці Країни в режимі конструктора створити форму за приведеним нижче зразком (рис. 4).

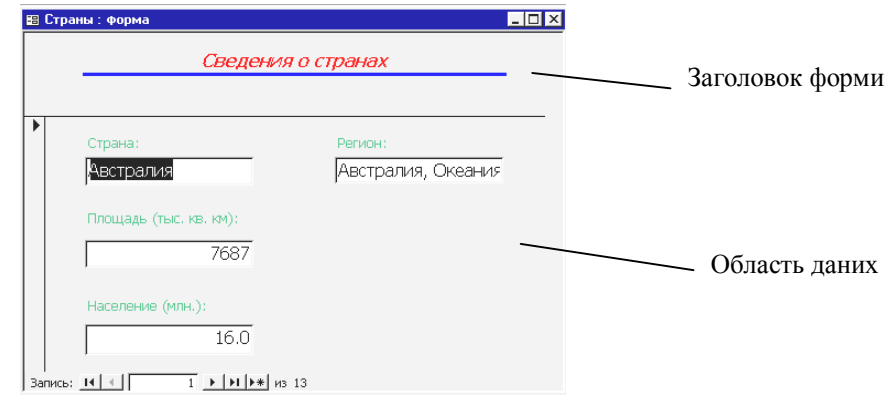

*Рисунок 4 – Форма для таблиці Країни*

4. Для таблиці Країна створити автоформи: у стовпець, стрічкова, таблична. Додати записи в таблицю Країни за допомогою однієї з цих авто форм

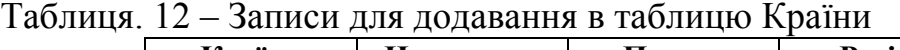

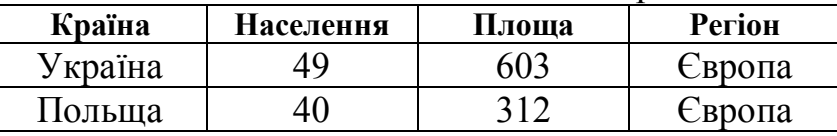

5. Створити за допомогою Майстра форм для запиту «Міста з населенням у зазначених границях» (див. лабораторну роботу № 3) форми: у стовпець, стрічкову й табличну різного стилю. Виконати запити за допомогою цих форм. У форму включити поля: Місто, Населення, Країна.

6. Для таблиці Міста в режимі конструктора створити форму за приведеним нижче зразком

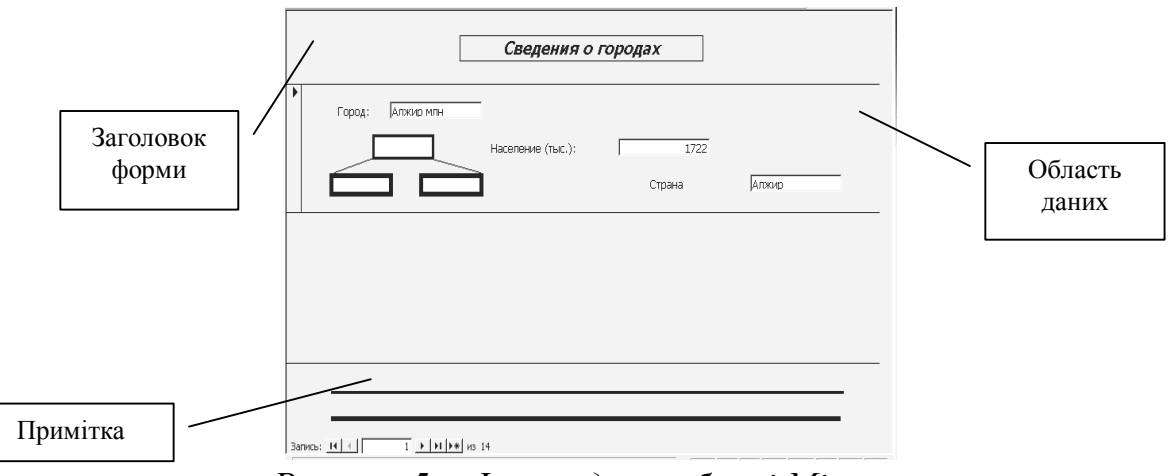

*Рисунок 5 – Форма для таблиці Міста*

#### **Контрольні запитання:**

1. Форми і їхнє призначення.

2. Автоформы. Види автоформ. Створення й збереження автоформ.

3. Створення форм за допомогою майстра.

4. Створення форм у режимі конструктора.

5. Структура форми.

6. Як вивести список полів на екран?

7. Список властивостей елемента керування форми. Зміна властивостей елемента керування.

#### **Практичне заняття № 15 Створення звітів**

1. Для таблиці Міста створити автозвіти:

автозвіт у стовпець із застосуванням звичайного стилю;

автозвіт у стовпець із застосуванням останнього використаного стилю;

стрічковий звіт.

2. Для таблиці Країни за допомогою Майстра звітів створити звіт із наступними параметрами:

угрупування по полю: Регіон;

сортування по полю: Країна;

макет: блок;

стиль: рядковий.

3. Для таблиці Країни за допомогою Майстра звітів створити звіт із наступними параметрами:

угрупування по полю Регіон;

сортування по полю Країна;

підсумовування по полю Населення;

 $\bullet$ макет – східчастий;

стиль – діловий.

4. Для таблиці Міста в режимі конструктора створити звіт за приведеним на наступній сторінці зразком:

#### *Відомості про міста*

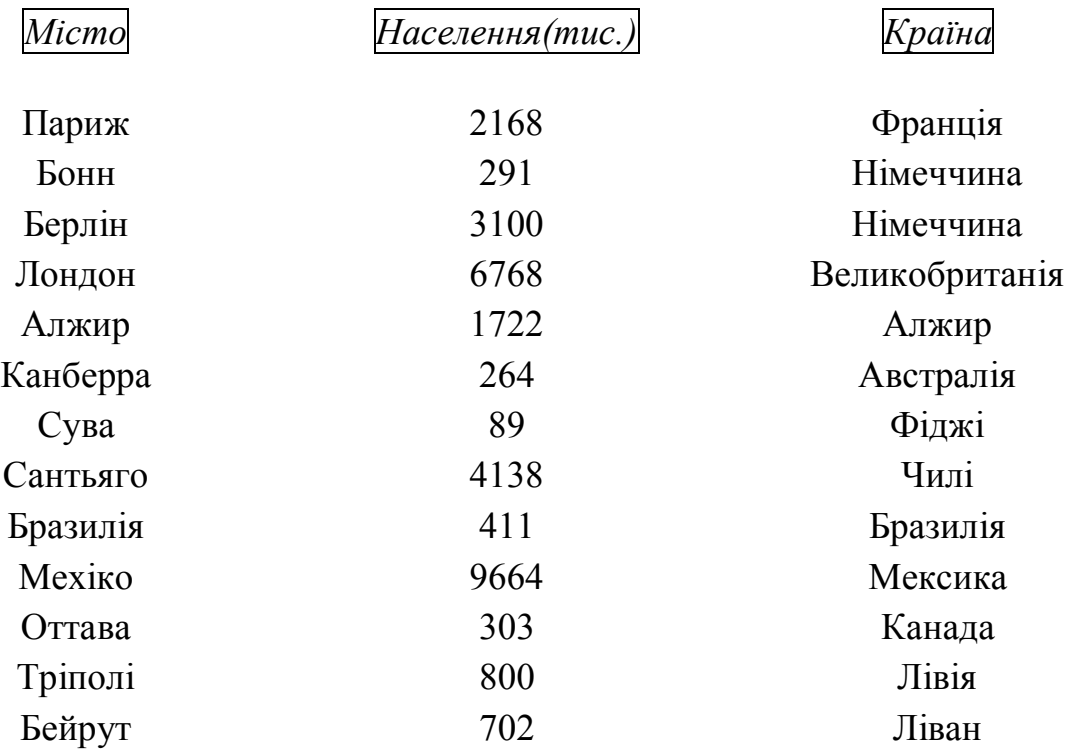

*Звіт створений у режимі конструктора*

#### **Контрольні запитання:**

- 1. Призначення звіту, його особливості й засоби створення.
- 2. Створення автозвіта із застосуванням останнього використаного стилю.
- 3. Створення автозвіта із застосуванням звичайного стилю.
- 4. Порядок створення звітів за допомогою «Майстра звітів».
- 5. Створення підсумкових звітів.
- 6. Режим конструктора звітів.
- 7. Розділи звіту.
- 8. Зміна властивостей розділу.
- 9. Режими перегляду звіту і їх відмінності.
- 10. Печатка звіту.

## **Практичне заняття № 16 Створення й настроювання діаграм**

1. Для таблиці Міста створити форму, в яку вставити діаграму за зразком показаним на рисунку 6.

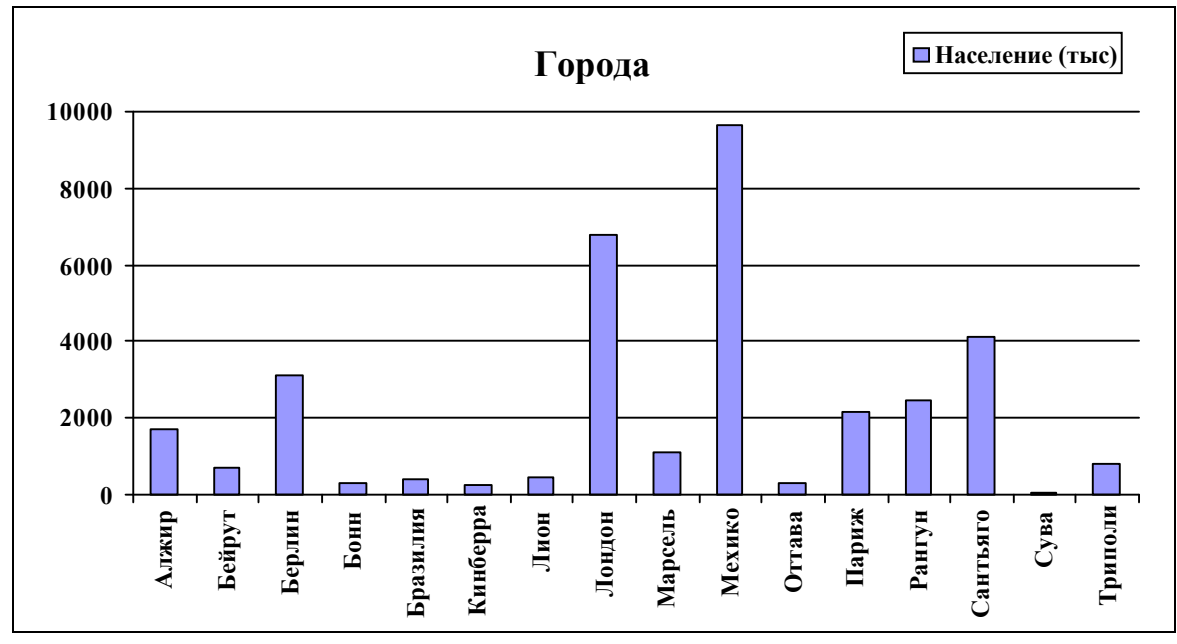

*Рисунок 6 – Гістограма для таблиці Міста*

2. Для таблиці Країни створити форму, в яку вставити діаграму за зразком показаним на рисунку 7.

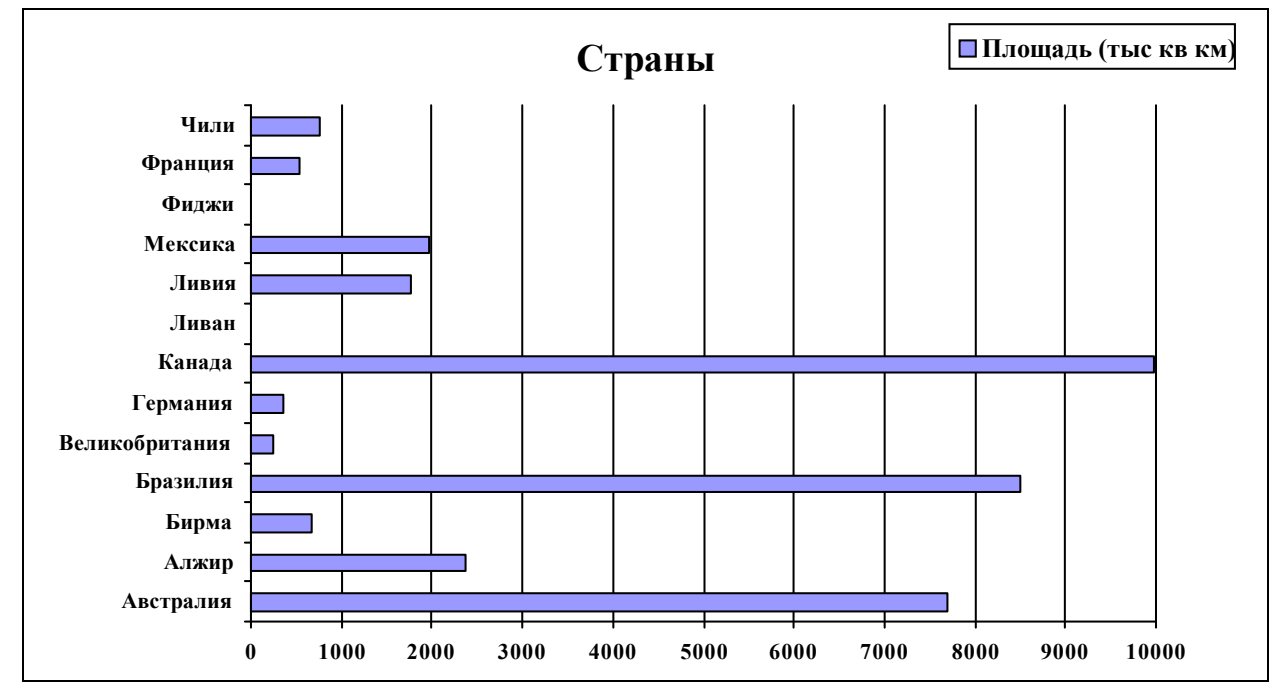

*Рисунок 7 – Лінейчата діаграма для таблиці Країни*

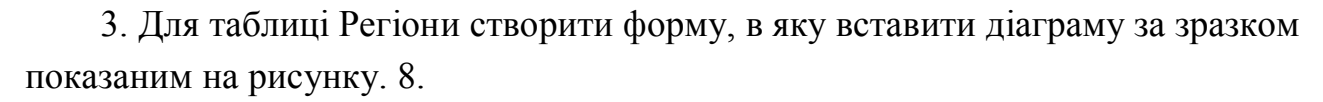

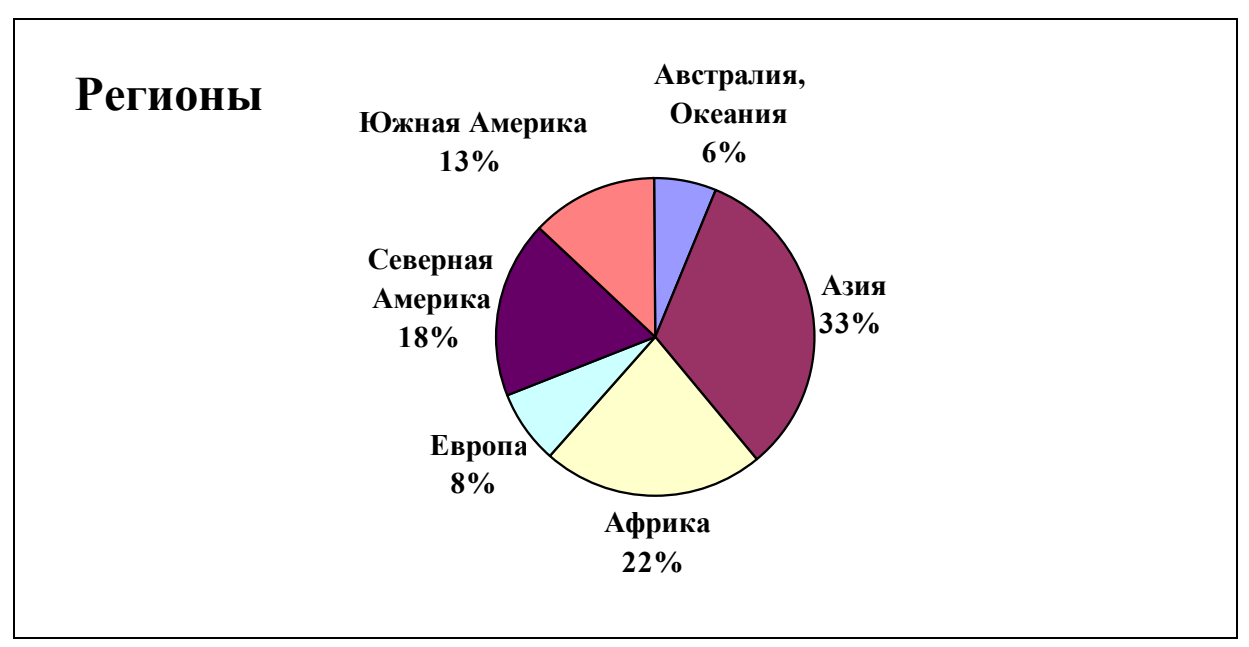

*Рисунок. 8 – Кругова діаграма для таблиці Регіони*

4. Для таблиці Міста створити форму, в яку вставити діаграму за зразком показаним на рисунку 9.

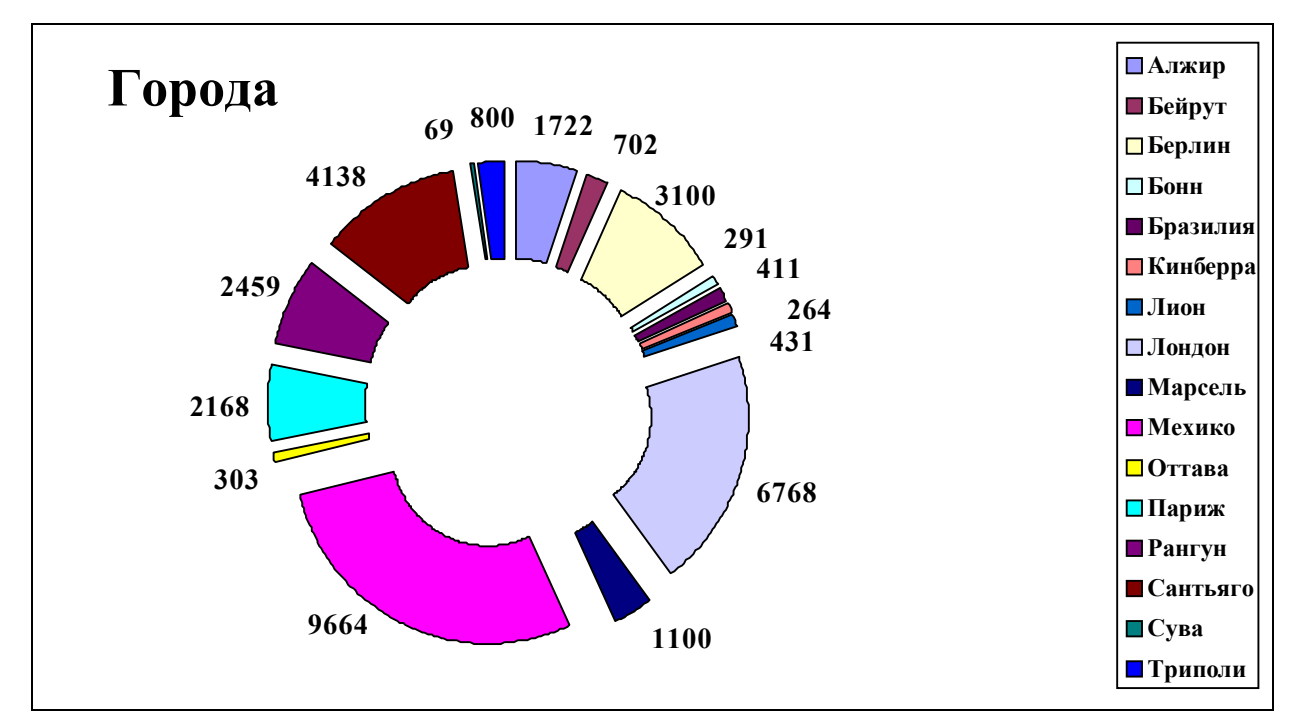

*Рисунок. 9 – Кільцева діаграма для таблиці Міста*

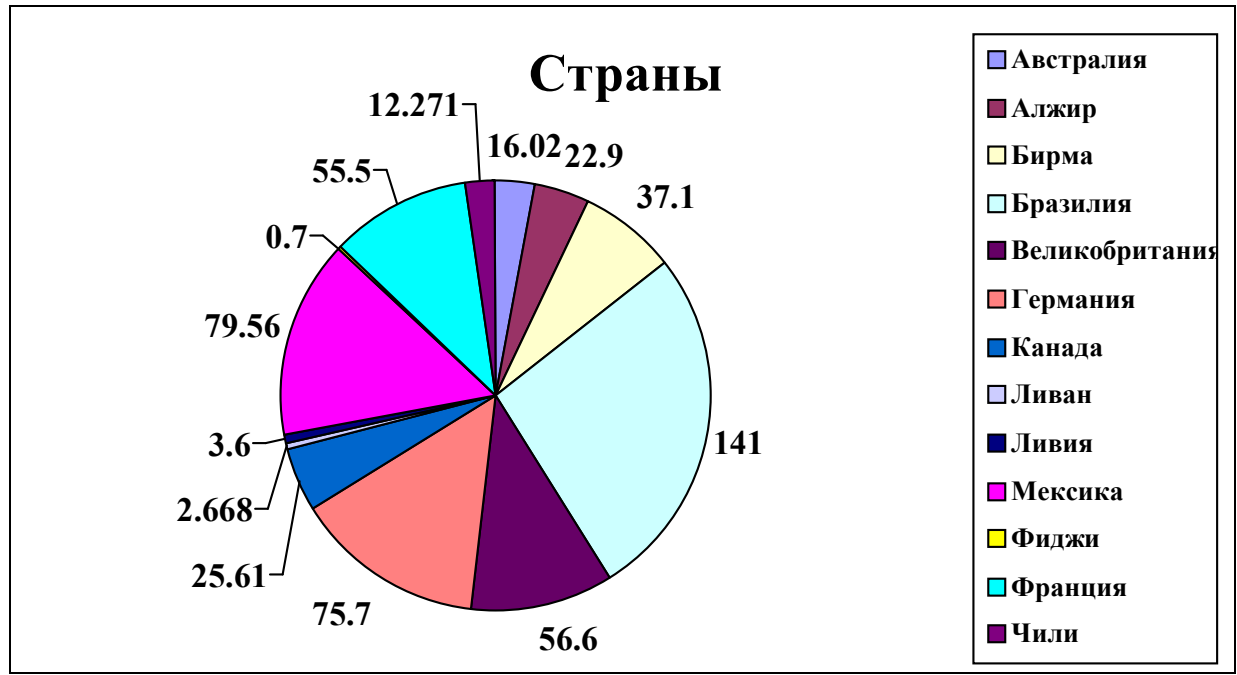

5. Для таблиці Страни створити форму, в яку вставити діаграму за зразком показаним на рисунку 10.

*Рисунок. 10 – Кругова діаграма для таблиці Країни*

6. Для таблиці Регіони створити форму, в яку вставити діаграму за зразком показаним на рисунку 11.

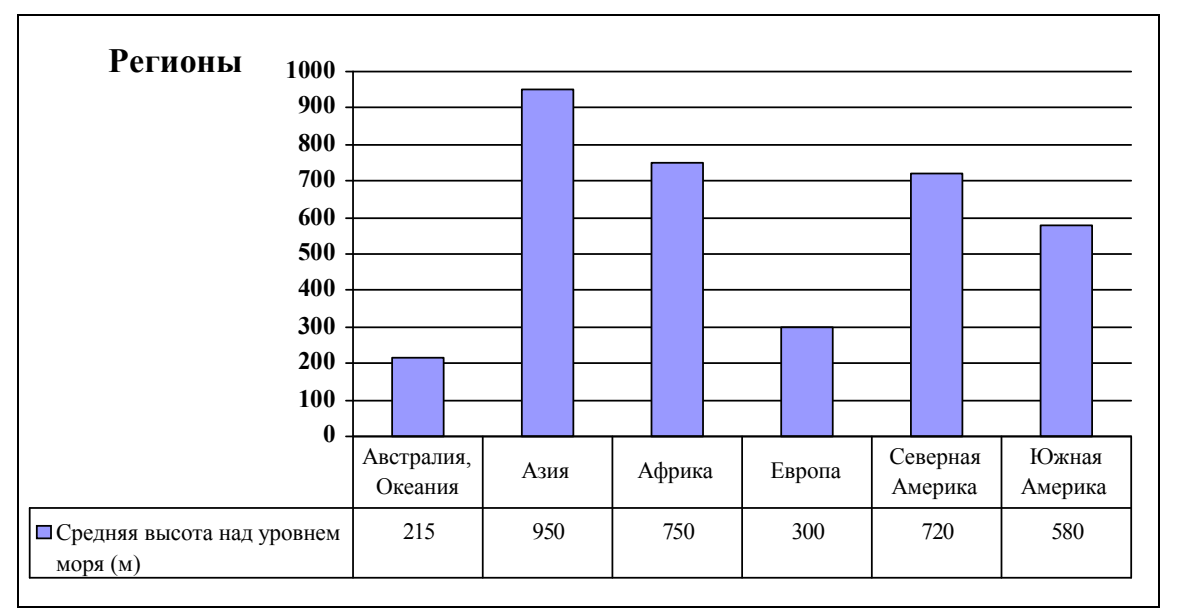

*Рисунок 11 – Гістограма для таблиці Регіони*

#### **Контрольні запитання:**

- 1. Порядок створення діаграми.
- 2. Перегляд і збереження діаграми.
- 3. Настроювання діаграми.
- 4. Можливості з редагування елементів діаграми.

#### **Практичне заняття № 17 Створення додатків**

1. Запустити *Диспетчер кнопкових форм*.

2. Створити сторінку кнопкової форми з ім'ям Форми.

3. На сторінці *Main Switchboard (Default)* створити кнопку Вихід, що реалізує вихід із додатка.

4. На сторінці *Main Switchboard (Default)* створити кнопку Форми, при щиглику, по якій відкривається кнопкова форма Форми.

5. На сторінці Форми створити кнопку Вихід, що реалізує перехід до кнопкової форми *Main Switchboard*.

6. На сторінці Форми створити кнопки: Міста (у стовпець), Міста (стрічкова), Країни (у стовпець), Країни (стрічкова). По щиглику на кожній кнопці повинна відкриватися відповідна назві форма.

7. На сторінці Форми кнопку Вихід перемістити в кінець списку.

8. Закрити вікно *Диспетчер кнопкових форм*.

9. Запустити *Диспетчер кнопкових форм*.

10. Створити сторінку кнопкової форми з ім'ям Звіти.

11. На сторінці *Main Switchboard (Default)* створити кнопку Звіти, при щиглику, по якій відкривається кнопкова форма Звіти.

12. На сторінці Звіти створити кнопку Вихід, що реалізує перехід до кнопкової форми *Main Switchboard*.

13. На сторінці Звіти створити кнопки: Міста (у стовпець), Міста (стрічковий), Країни. По щиглику на кожній кнопці повинний відкриватися відповідній назві звіт.

14. На сторінці Звіти кнопку Вихід перемістити в кінець списку.

15. На сторінці *Main Switchboard (Default)* кнопку Вихід перемістити в кінець списку.

16. Закрити вікно *Диспетчер кнопкових форм*.

17. Відкрити головну кнопкову форму (*Switchboard*) у вікні *Конструктор форм.*

18. Помістити в область, призначену для розміщення графічних елементів, лінію, прямокутник і текстове поле, як це показано на рисунку 12:

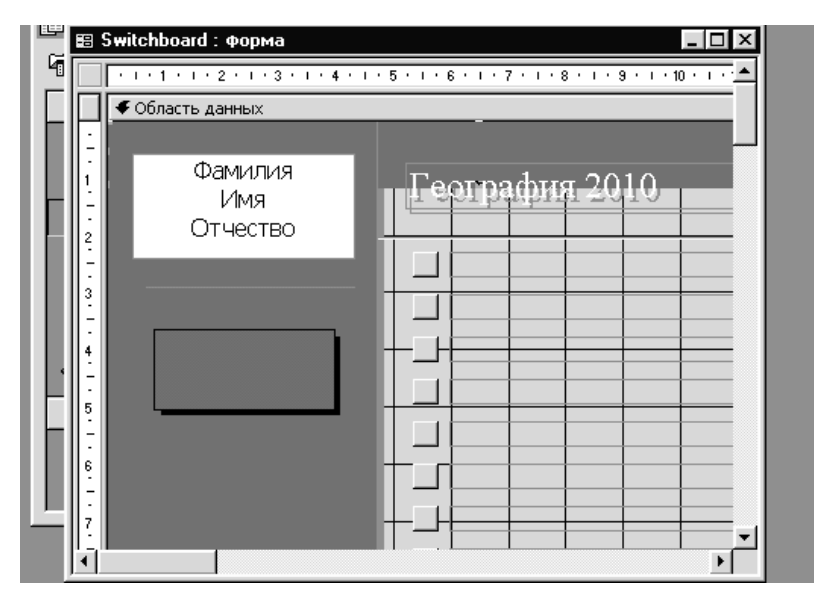

*Рисунок 12 – Розміщення графічних елементів в кнопковій формі*

- 19. Колір лінії червоний, прямокутника синій.
- 20. Закрити вікно *Конструктор форм*.

21. Установити параметри запуску такими, щоб при відкритті бази даних автоматично виводилася на екран *Головна кнопкова форма*, а вікно бази даних на екран не виводилося.

#### **Контрольні запитання:**

- 1. Відмінності додатка від простої бази даних.
- 2. Призначення *Диспетчера кнопкових форм* і його запуск.
- 3. Додавання нової сторінки в кнопкову форму.
- 4. Додавання елемента в кнопкову форму.
- 5. Розміщення елементів у кнопковій формі.
- 6. Додавання в головну кнопкову форму графічних елементів.
- 7. Настроювання параметрів запуску бази даних.

*Навчальне видання*

## МЕТОДИЧНІ ВКАЗІВКИ до практичної та самостійної роботи з дисципліни

## **«Інформатика (загальний курс)»**

*(для студентів 1-го курсу денної форми навчання освітнього рівня «бакалавр» спеціальності 192 – Будівництво та цивільна інженерія)*

#### Укладачі: **ФЕДОРОВ** Микола Вікторович,  **ХРЕНОВ** Олександр Михайлович.

Відповідальний за випуск *О. Б. Костенко*

*За авторською редакцією*

Комп'ютерне верстання *К. А. Алексанян*

План 2015, поз. 391М

Підп. до друку 17. 06. 2015 Формат  $60x84/16$ Друк. на різографі Ум. друк. арк. 1,2 Зам. № . Тираж 50 пр.

Видавець і виготовлювач: Харківський національний університет міського господарства імені. О. М. Бекетова вул. Революції, 12, Харків, 61002 Електронна адреса: rectorat@kname.edu.ua Свідоцтво суб'єкта видавничої справи: ДК № 5328 від 11.04.2017 р.